## **Signing off on Proposed Surgical and PAT Powerplans**

- 1. Sign into Cerner
- 2. Click on "Message Center"

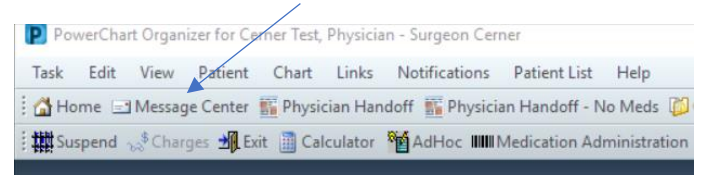

3. Under menu options Orders/Plans for Review, you will find any proposed powerplans that have been sent to you for review from your office staff

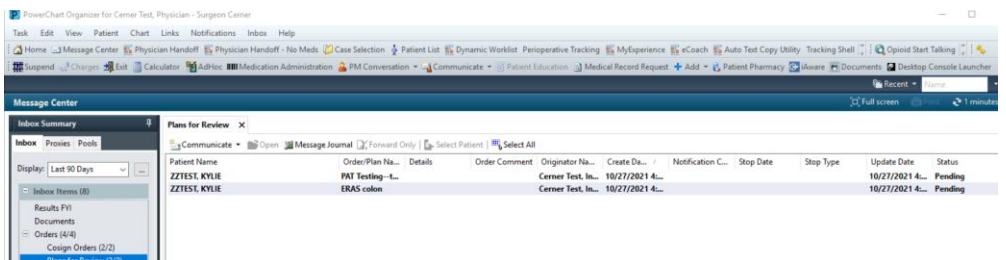

- 4. Double-click to open the message **For Surgical (Perioperative Phased Powerplans), scroll and Review what orders your office as proposed**
	- A. If you accept all the orders as they are proposed, click on "Accept All and Next"
	- B. If the incorrect order set was submitted or there is a preponderance of errors in the set that is beyond what you are willing to correct yourself (i.e., the office ordered the plan for a left knee instead of a right knee), click "Reject All and Next"
	- C. If you accept the plan but want to add an additional order or make a modification, click "Accept with Modify"

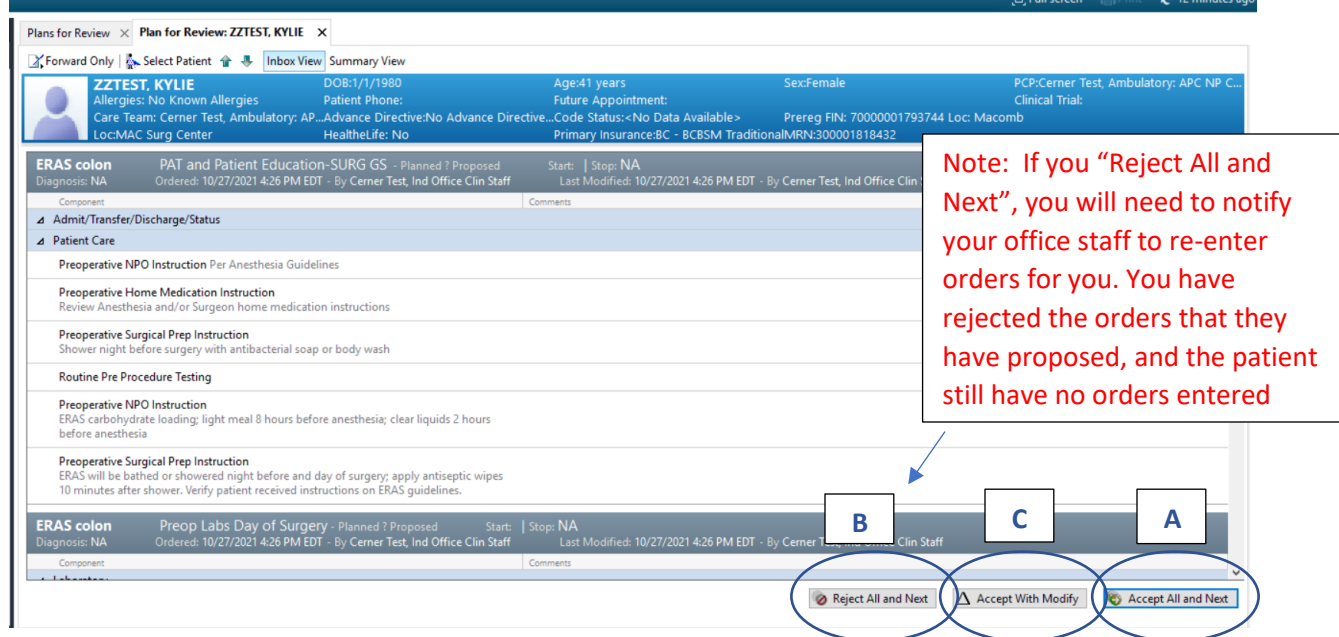

## **For "PAT Testing" Powerplans**

Note: There are two PAT Testing Powerplans. "PAT Testing - Before Day of Surgery" and "PAT Testing – Before Day of Surgery T and S + Blood". These are designed to streamline the process for surgeons/offices to order specific pre-procedure testing **SEPARATE** from the Anesthesia Testing Guidelines to be performed PRIOR to the date of surgery. This **DOES NOT REPLACE** the PAT phase of the surgical powerplans as that covers patient instruction and orders the "Routine Pre-Procedure Testing" which directs prescreening required by Anesthesia. If you/your office choose to use this plan and the PAT Testing plan was proposed by your office staff, the following steps **MUST** be performed to sign those orders

- A. **NEVER** click "Accept All and Next" on these powerplans (if you do this step the hospital will not be able to activate these orders when the patient presents)
- B. If you do not agree with the orders entered in this plan for this patient, you can click "Reject All and Next"
- C. If you accept and want to proceed with orders, click "Accept with Modify"

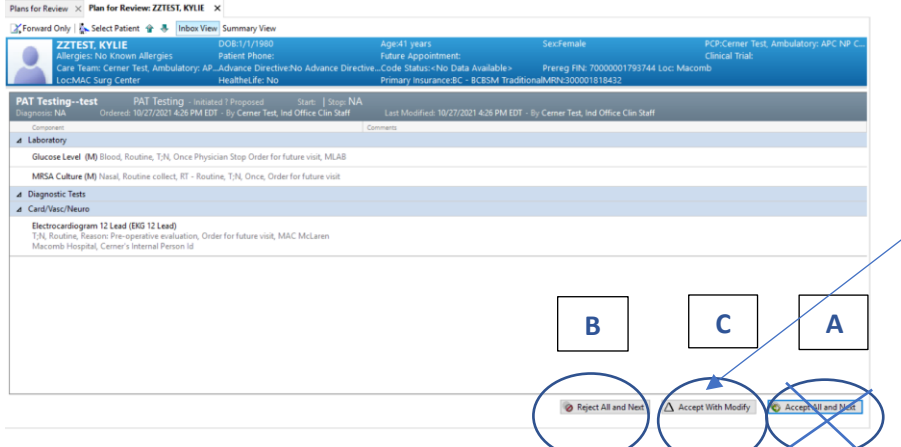

Note: If you "Reject All and Next", you will need to notify your office staff to re-enter orders for you. You have rejected the orders that they have proposed, and the patient still have no orders entered

- D. **On any Outpatient visit (and pre-procedure diagnostic testing visits are Outpatient Visits), a Diagnosis is REQUIRED. If a Diagnosis is not entered on the order(s), the system will not allow the techs to activate the order(s) and perform the desired testing.** To add Diagnosis:
	- i. Single Click on the First Order and the Details Tab will appear, click on the "Diagnosis Tab"

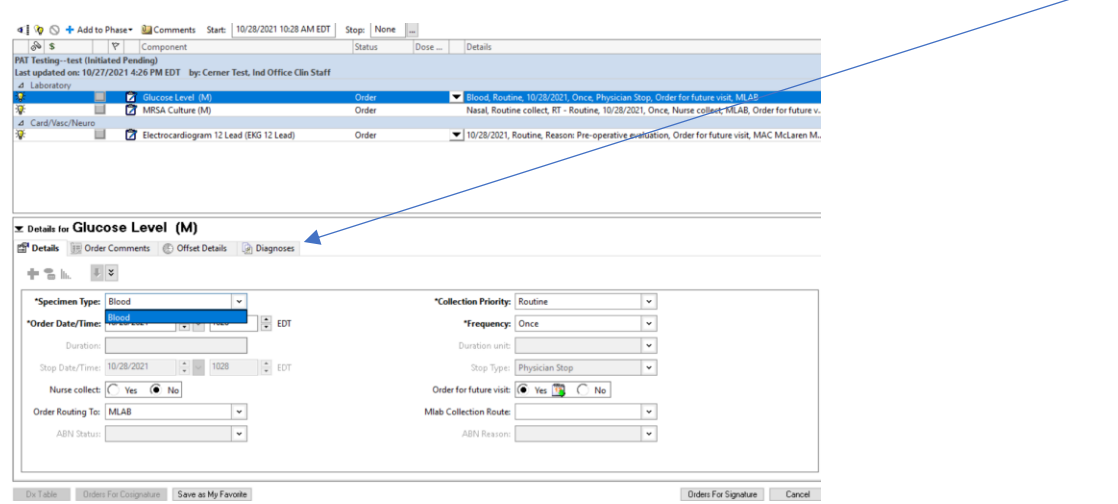

ii. Next to "+ Add" start typing in the diagnosis for the reason that this patient is having the testing. Select the appropriate Diagnosis

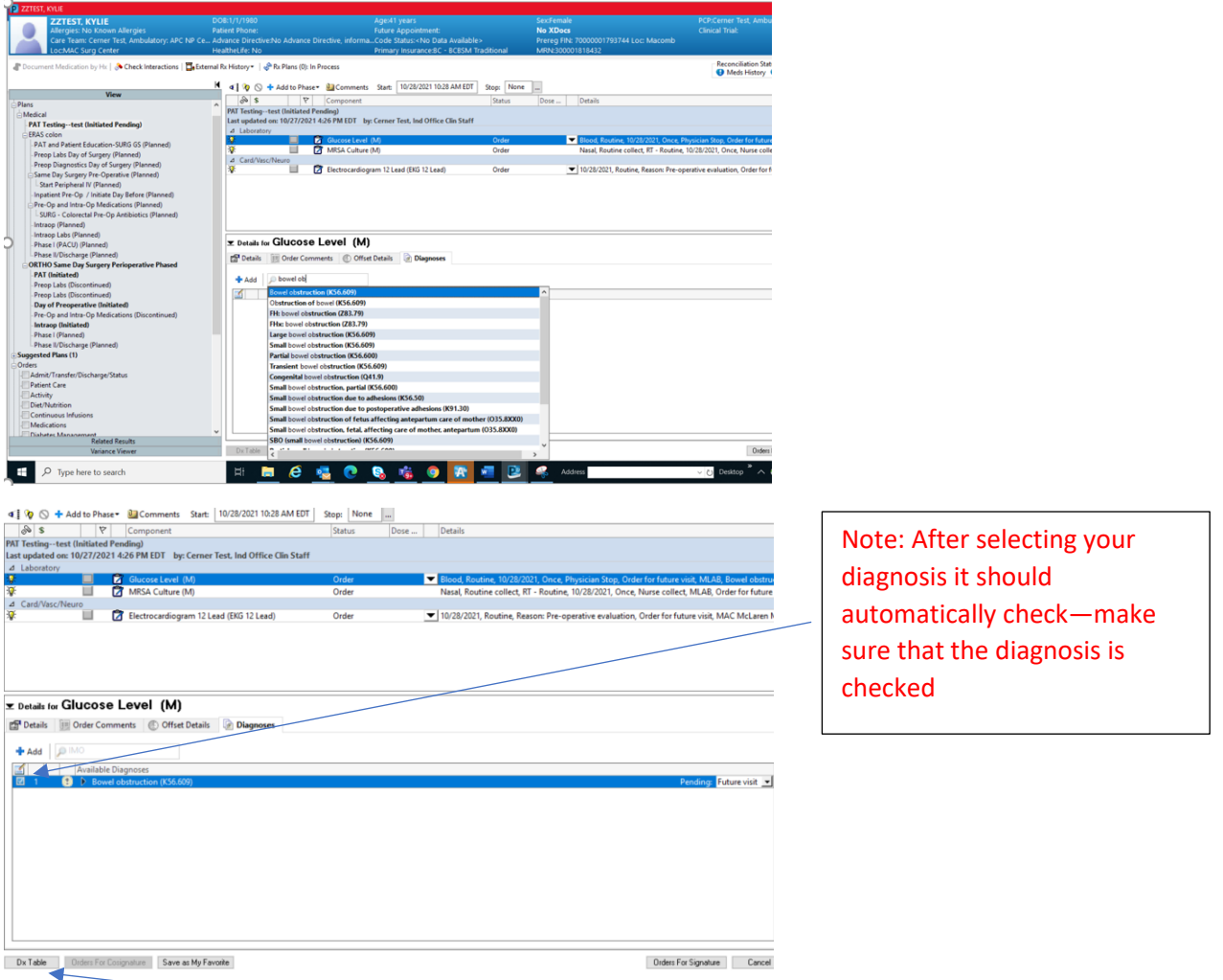

- iii. Once you have selected a diagnosis on the first order, if you wish to copy it to the rest of the orders click on "Dx Table"
- iv. Click on the Diagnosis Name to associate the Diagnosis to all orders. If you want separate Diagnosis for the various testing repeat steps "i" and "ii" until you have associated Diagnosis for all the orders in this plan

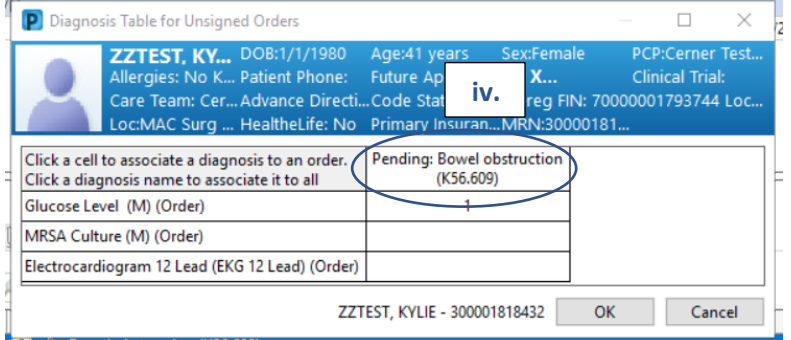

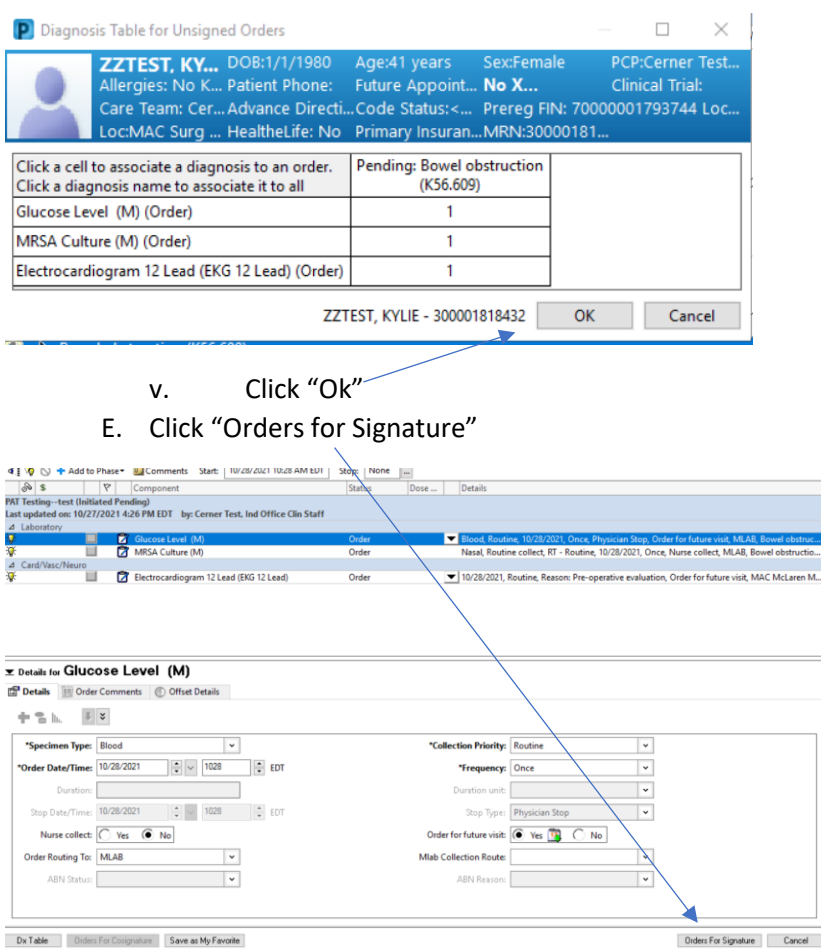

## F. Click "Sign"

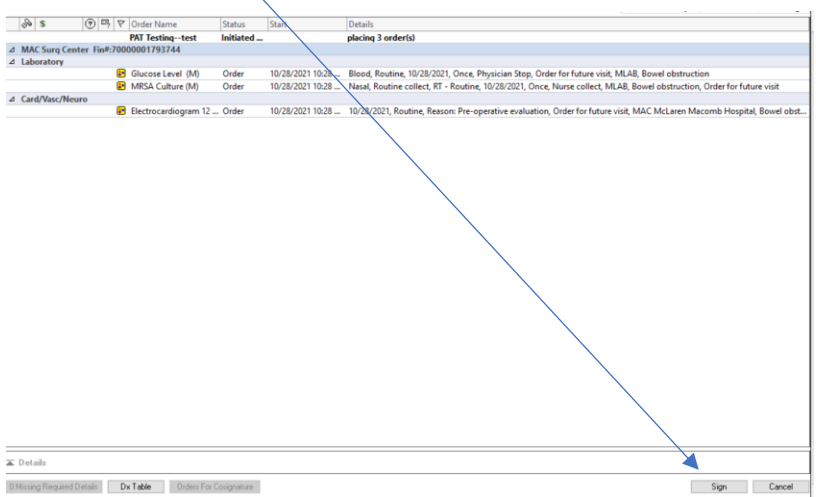